# ● 系所

毒化物請購審查 Tab:系所可對實驗室使用人的請購單做「送出」、「退 件」的審查動作

### 步驟1:點選「送出」或「退件」後,點選「儲存」。

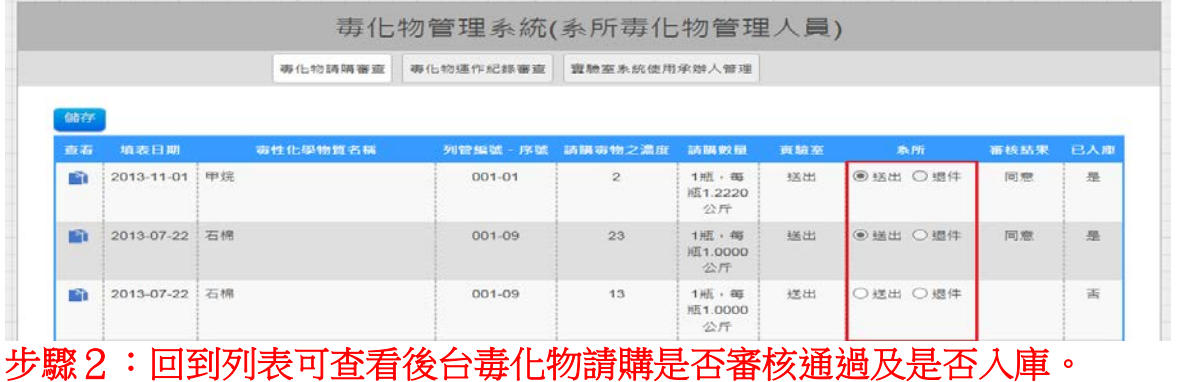

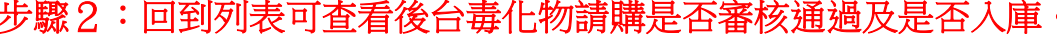

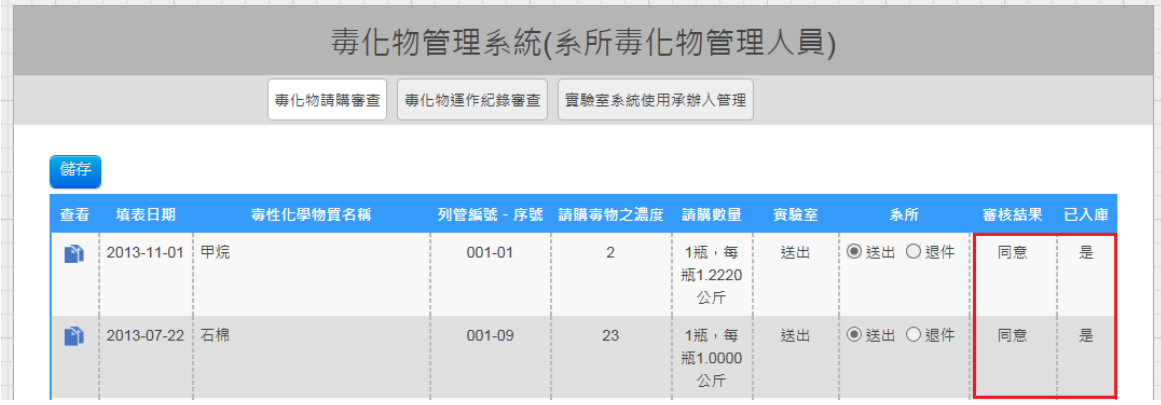

毒化物運作紀錄審查 Tab:可針對實驗室使用者的毒化物運作做「送出」、 「退件」的動作。

步驟1:點選編輯查看運作紀錄(毒化物運作紀錄包含使用、轉入、轉 入、儲存、其他),回列表勾選該紀錄後點選「送出」或是「退件」之 後由後台毒化物運作紀錄中可審查是否同意。

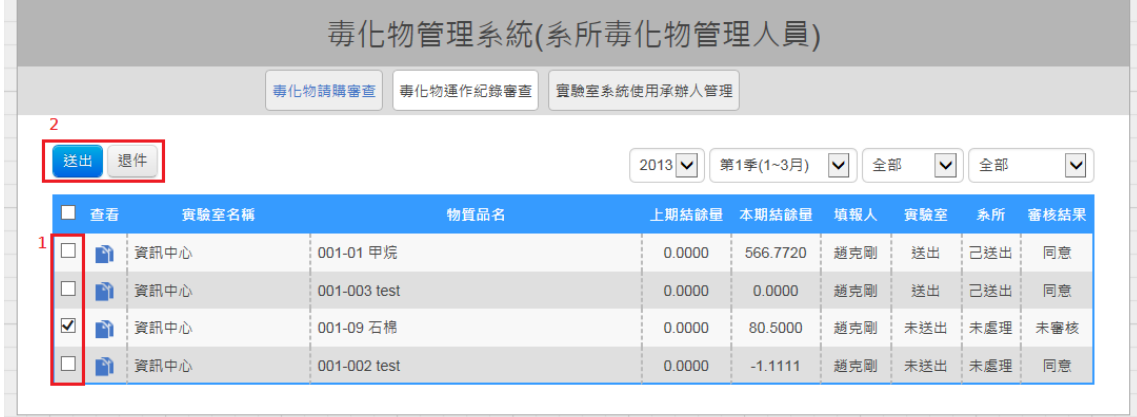

## 步驟2:回到列表可查看後台的審查是否同意。

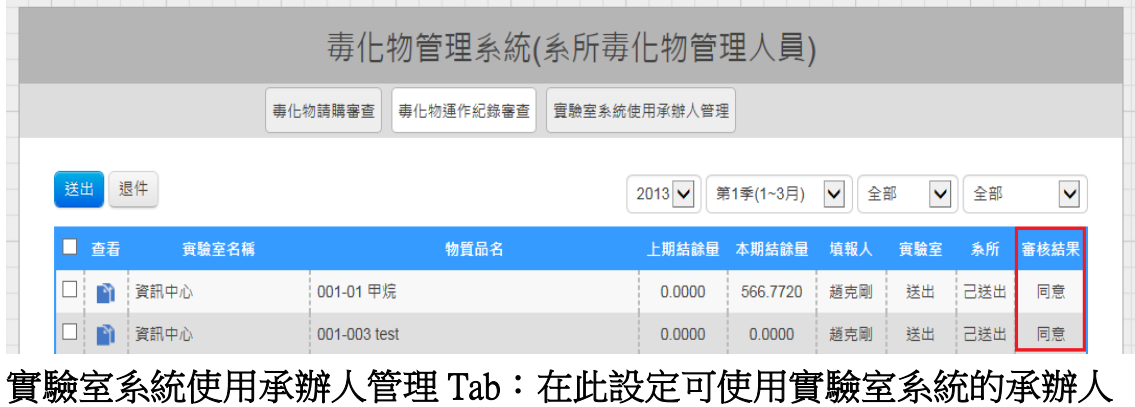

#### 員

# 步驟1:下拉選填完負責老師、系統使用承辦人後點選儲存即可。

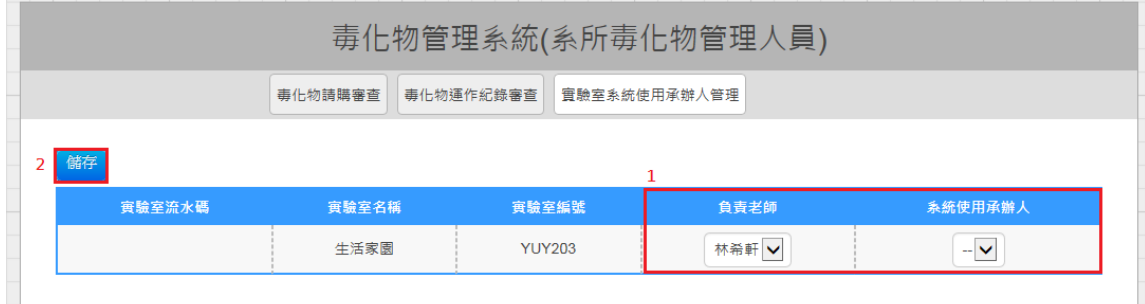